Polling in WebEx (Assuming you use the desktop/laptop Webex App, not the in browser or phone app)

- 1. Click the 3 dots on the bottom and far right of the WebEx screen
- 2. Click POLLING to bring up to polling window (this is also the procedure for students to see the polling feature if the do not already do so)
- 3. Near the bottom of the polling window, find where is says TYPE, select the type of question you wish to ask from the drop-down menu, and click NEW to add that type of question. Add as many of each question type as you like, one at a time. If you have a previously saved set of poll questions that you wish to use, click the folder icon at the top of the polling window and select the file that contains your questions.
	- a. Multiple Choice Single Answer (students can only select one choice)
		- i. Type the question you wish to ask
		- ii. Click ADD at the bottom to type and place a multiple-choice option
		- iii. Continue clicking ADD to add answer choices 1 at a time. Note that this is a poll, so there is no way to indicate which answer is correct to the students. This happens when you review the question after the poll.
	- b. Multiple Choice Multiple Answer (students can only select one choice)
		- i. Type the question you wish to ask
		- ii. Click ADD at the bottom to type and place a multiple-choice option
		- iii. Continue clicking ADD to add answer choices 1 at a time. Note that this is a poll, so there is no way to indicate which answer is correct to the students. This happens when you review the question after the poll.
	- c. Short answer (students type any answer they care to)
		- i. Type the question you wish to ask. Note that with this option you only type the question, as there are no answer choices.
- 4. Click OPTIONS at the bottom of the polling window and select how long to give students to answer. Default time is 5 minutes.
- 5. Click OPEN POLL to start the timer and let students answer. Note that you can always close a poll early by clicking CLOSE POLL at the bottom at any time after you have hit OPEN POLL.
- 6. If the question is multiple choice you will get a live tally of what students answer, but without any identifying information. For short answer questions you only see a live tally of the number of answers submitted.
- 7. If you are using this for a grade you will want to see and save the answers given. At the top of the polling window click the square with the downward arrow.
	- a. You can now save the poll questions as a .atp file if you wish to save them for future use. You can then refer to these and load them in future classes as stated in Step 3 of these instructions. If you do not wish to save the question click CANCEL
	- b. You can now save the poll results as a .txt file. Once you save those you can open them to see a list of every student that was online when the question was asked, which ones answered, and what each student answered. You will also get a distribution of answers for multiple choice questions asked.

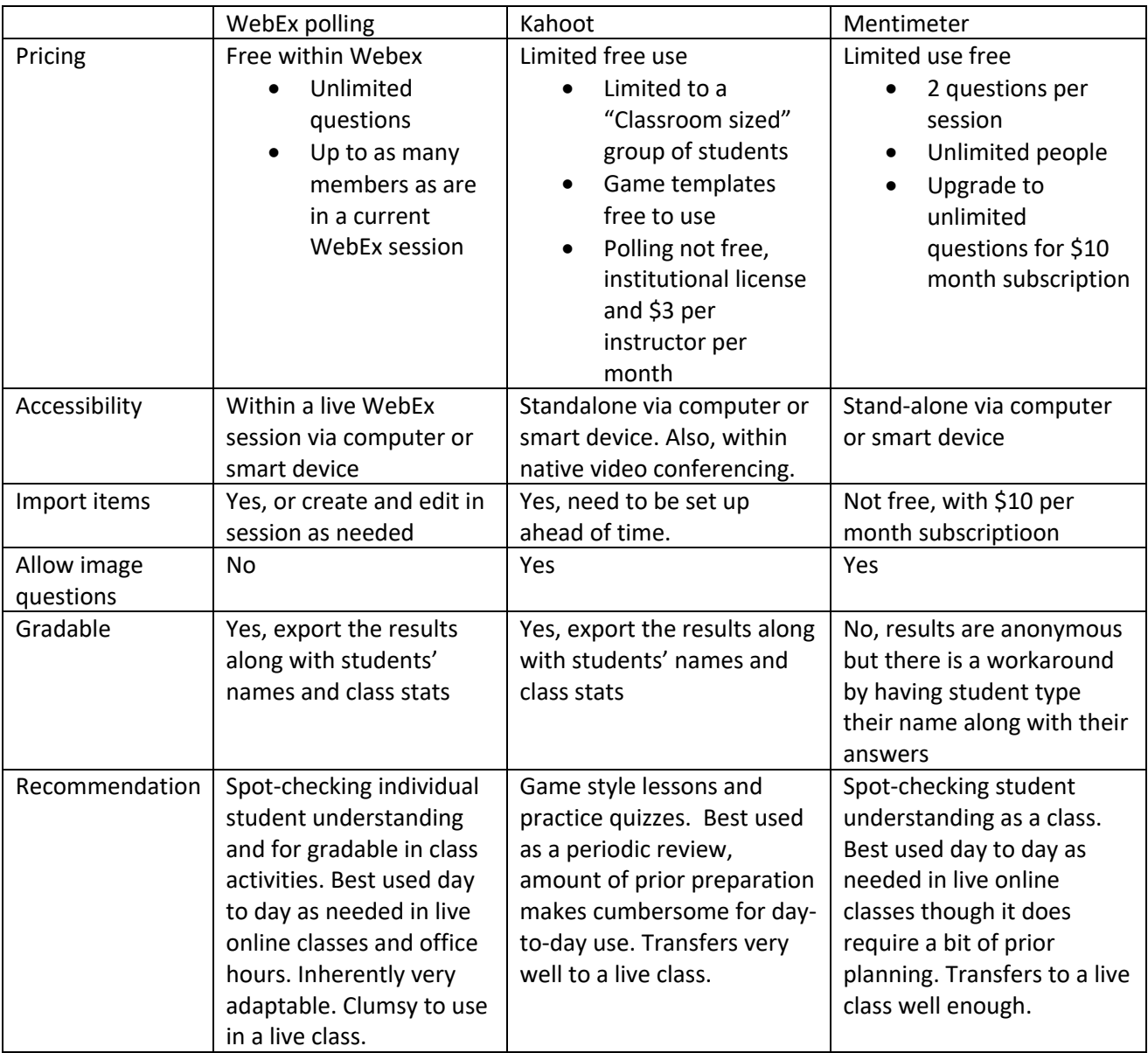